# The Canvas Parent App1

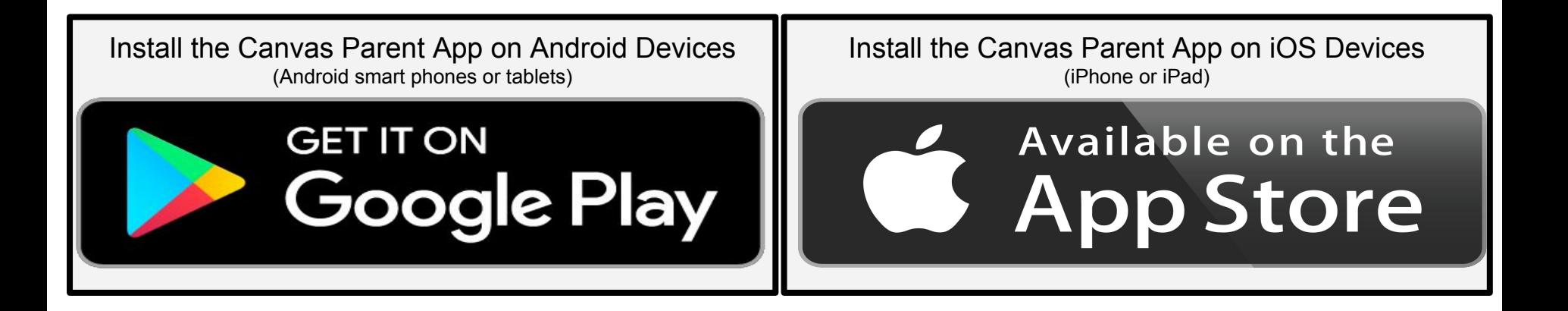

# First Time Accessing The Parent App

Select "CREATE ACCOUNT" the first time you access the app.

Once you have created your account, you can log into the parent app from any device.

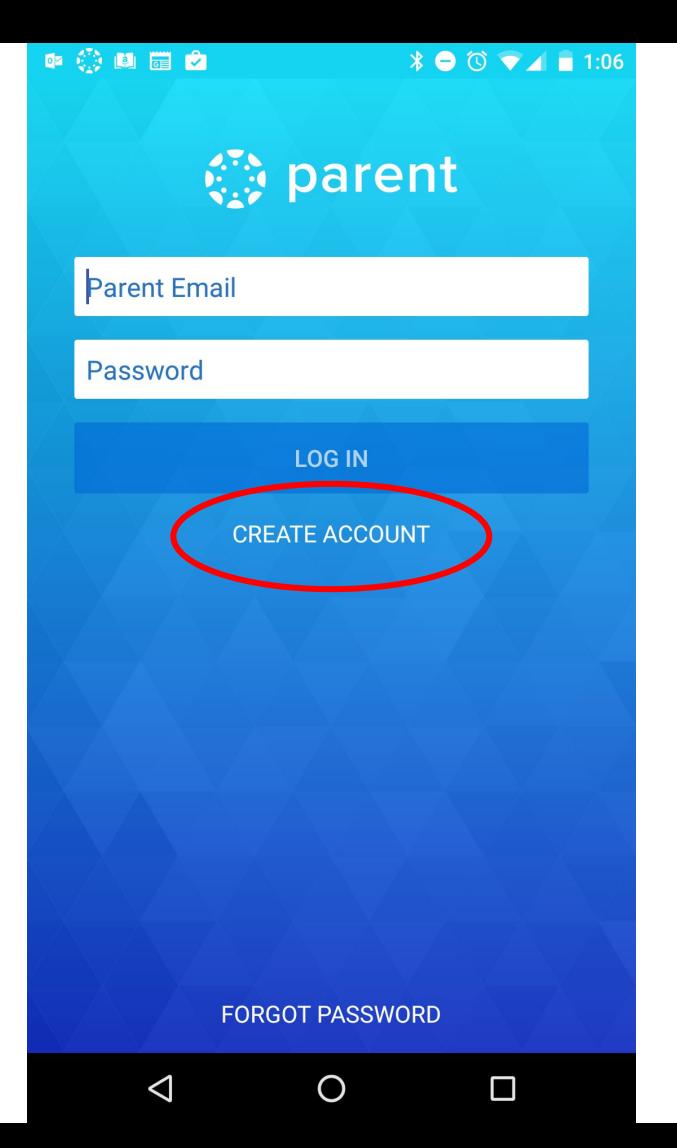

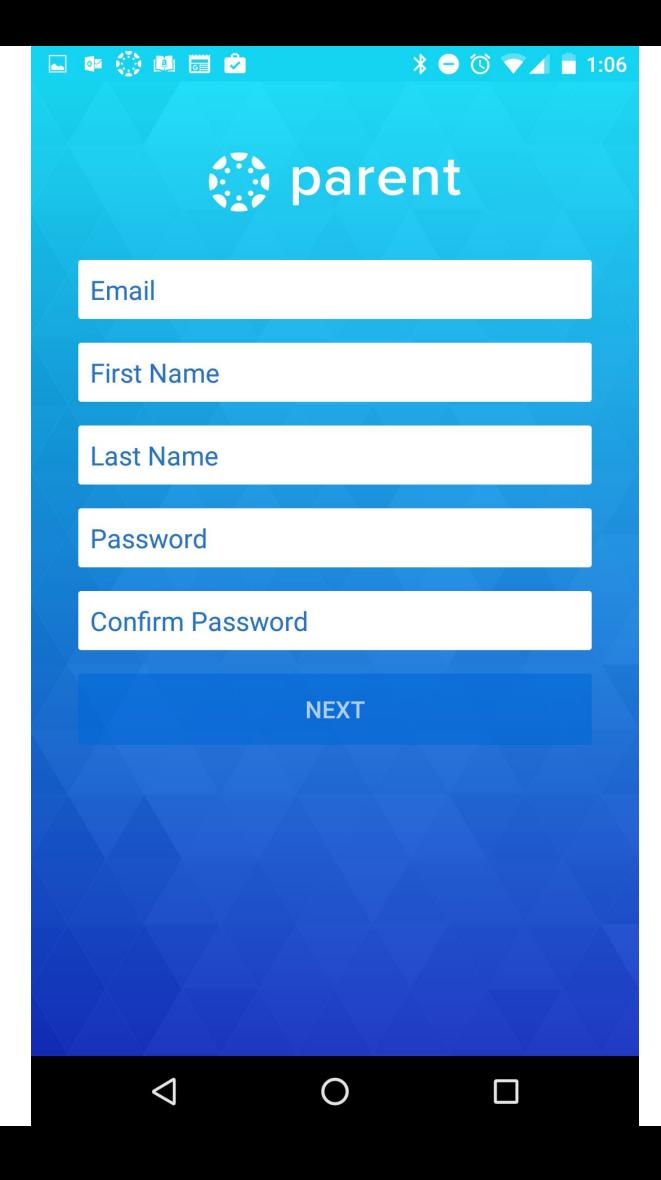

## Create your account

Select a secure password you can remember and make sure you enter your email address correctly.

*CMS will not be able to help you recover your password but you will have an option to have a reset link emailed to you.* 

## Enter student's institution

#### Enter "cms" in the "student's institution" field.

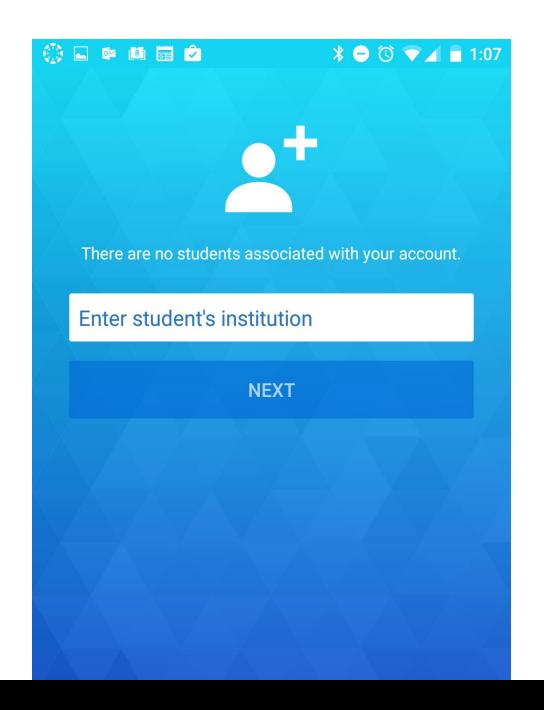

#### **Choose** Charlotte-Mecklenburg Schools

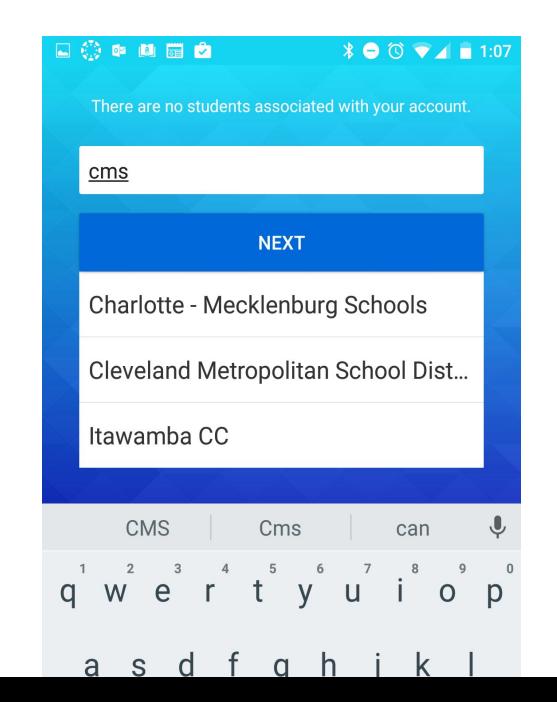

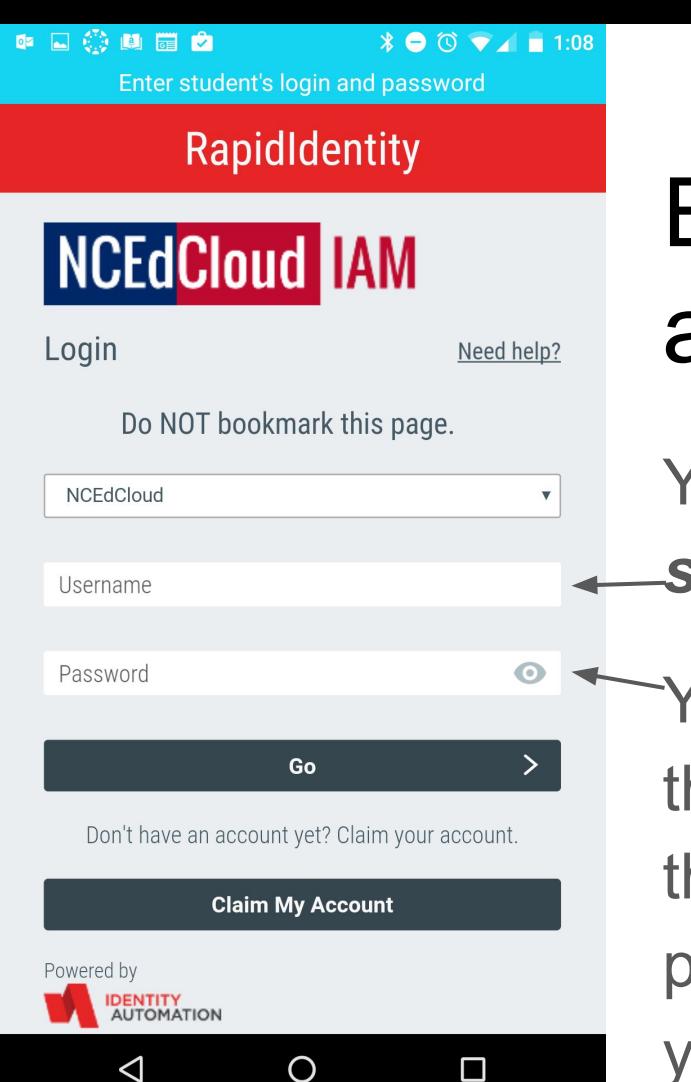

## Enter your student's login and password

Your student's *Username* is their *studentID*.

Your student will probably know their *password*, but if they do not, their *teacher can help reset* the password and communicate it to you.

### Your student's courses

You may not see any courses if the teacher has not published their course for your student to see it.

When courses are available, you will be able to see assignment details such as due dates as well as your student's work submitted for that assignment.

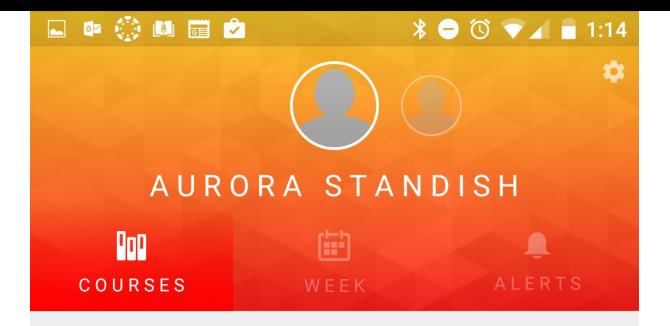

This student has no courses available.

 $\bigcirc$ 

◁

 $\Box$ 

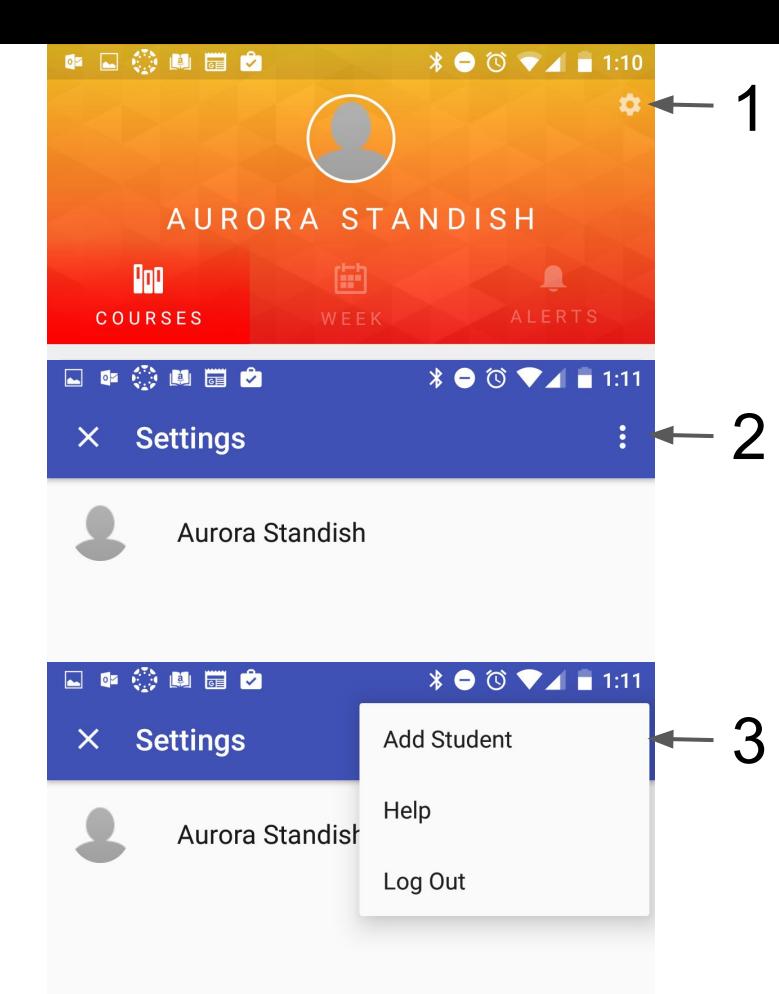

# Adding another student

- Touch the  $\ddot{\bullet}$  icon in the top right corner.
- 2. Touch the *i* icon (android)
	- or **+** icon (iOS)
- 3. Choose "Add Student" 3
	- 4. Follow the previous slides to add your next student.